## **TNMB Courtroom Technology ‐ Attorney Quick Reference Guide** 6/2012

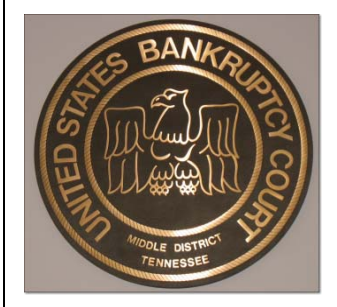

The United States Bankruptcy Court for the Middle District of Tennessee is proud to offer various forms of courtroom technology, including evidence presentation equipment, to the members of the bar.

All Courtrooms in Nashville are outfitted with some of the latest courtroom technologies. Columbia and Cookeville Courtrooms are linked via Video Conference so all hearings at those locations and appear in Nashville simultaneously. Below are a list of available resources and with explanations about the technology and tips on their use.

#### **Lectern & Evidence Presentation Cart**

The primary evidence system is centrally stored and operated from an evidence presentation cart located in front or adjacent to the lectern. The cabinet is equipped with: a computer/laptop video input Document Camera VCR/DVD player Touch‐screen annotator Touch panel control.

## **Touch Panel Control**

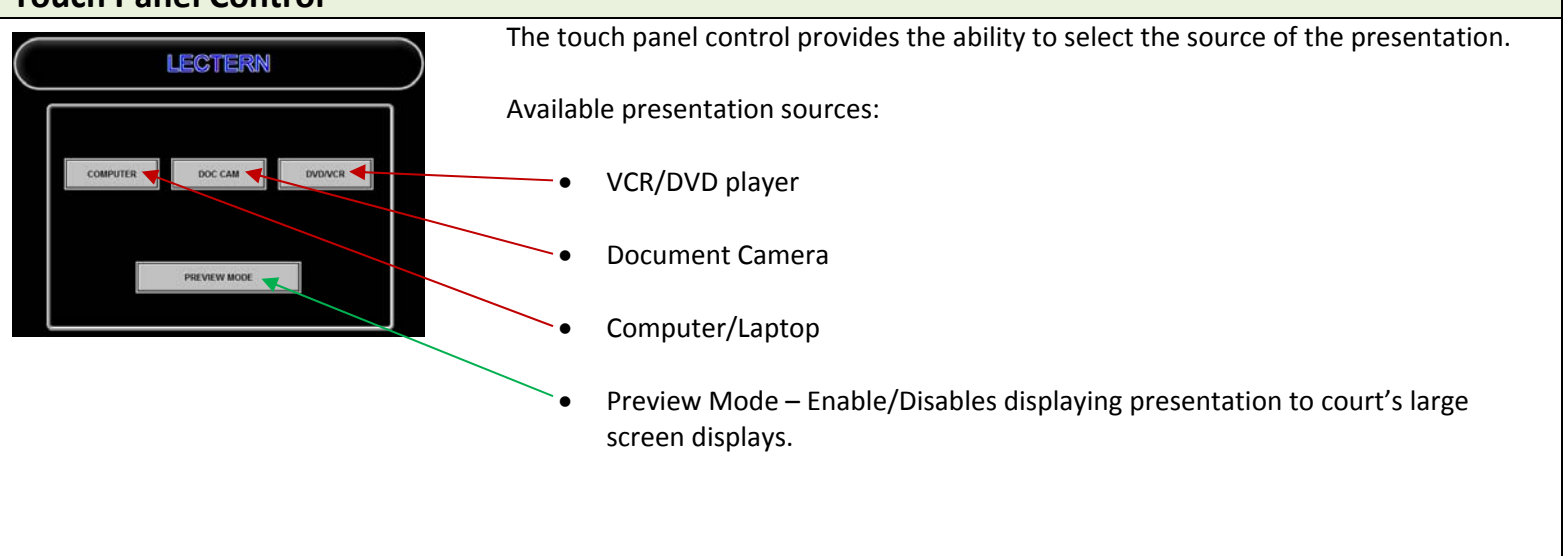

## **VCR/DVD Player**

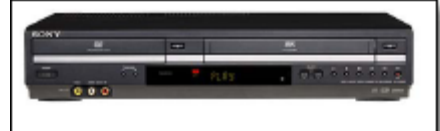

The DVD/VCR deck allows you to play DVD discs, Compact Discs, and Video Cassette tapes for viewing on all of the courtroom display devices. The DVD/VCR deck is located within the presentation cart.

#### Sony SLVD-380P DVD/VCR Deck

**Follow these steps for use:**

• Insert either a DVD, CD, or VHS tape.

• The Courtroom Deputy will select the Lectern and the DVD/VCR video source on their touch panel.

• Press PLAY on the panel or DVD/VCR controls page on the touch panel.

• Use the controls on the front panel or touch panel DVD/VCR control page to adjust the portion of the tape or disc you want to view (i.e. pause, fast forward, rewind, et cetera.)

# ИРАС **DIGITAL AUDIO**

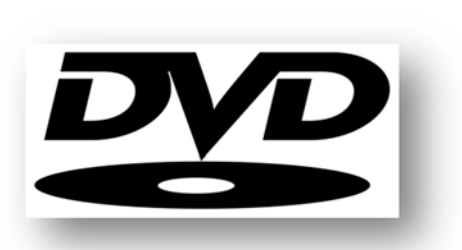

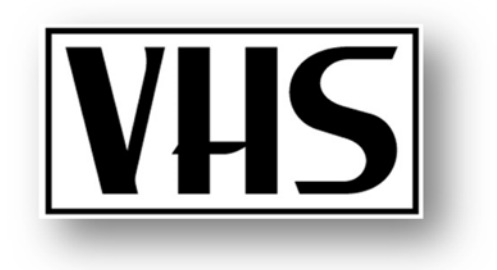

#### **Document Camera**

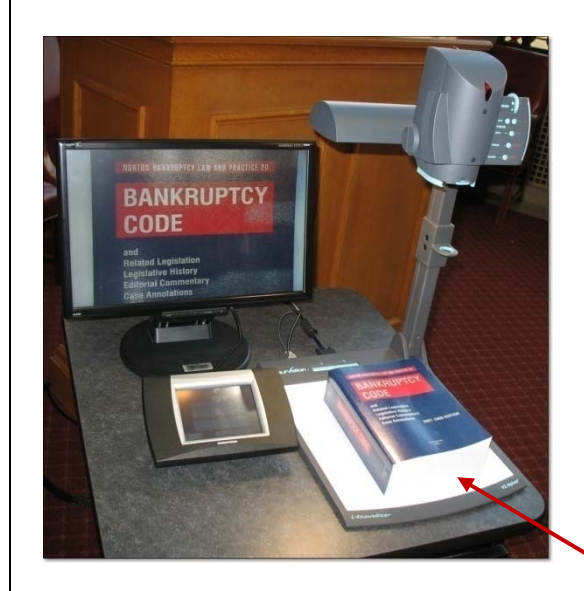

The document camera allows any item placed on its display surface to be viewed on the courtroom display devices. The document camera is located on the top of the presentation cart. You can use the document camera to display virtually anything: 3‐D objects, transparent sheets, slides, and opaque presentation materials.

There are several push buttons located on the front of this device. These buttons allow you to make adjustments to the video output of the camera and to select the type of lighting you want to use. The Courtroom Deputy will control these functions and make adjustments as necessary from the Deputy's touch panel control. All buttons are labeled and their functions are self‐ explanatory. You can also use the control buttons on the touch panel's Document Camera Control screens.

#### **Follow these steps for use:**

- Place the item you wish to view on the bottom center of the unit.
- As the Courtroom Deputy turns on the document camera, it will light up if necessary.
- The Courtroom Deputy can Zoom in or out depending on what portion of the item you want to display.
- The Courtroom Deputy can Adjust the focus or press the Auto Focus until you have a clear sharp picture.

### **Computer Audio/Video Inputs**

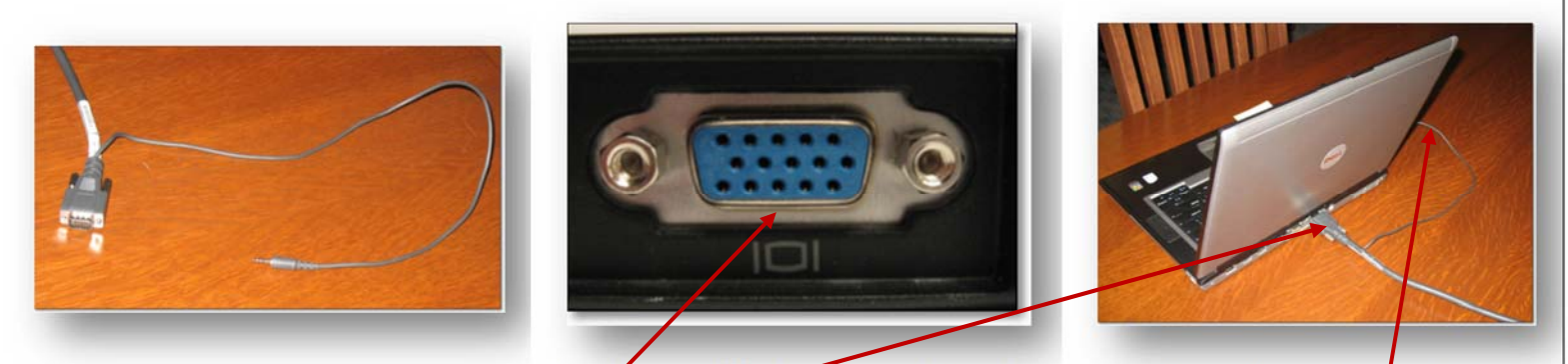

There are five computer/laptop inputs in each courtroom.  $(2)$  On each counsel table and one on the video evidence cart.

• Plug in the video cable into the VGA video port on the back of your laptop and plug in the audio cable into your headphone jack of the laptop.

• On most laptops you should be able to press Function F7 which displays the video on the external video port.

• The courtroom deputy will select the video source to display your graphical exhibit, PowerPoint presentation or other media on all video monitors in the courtroom.

#### **Touch‐Screen Annotators (Podium & Witness)**

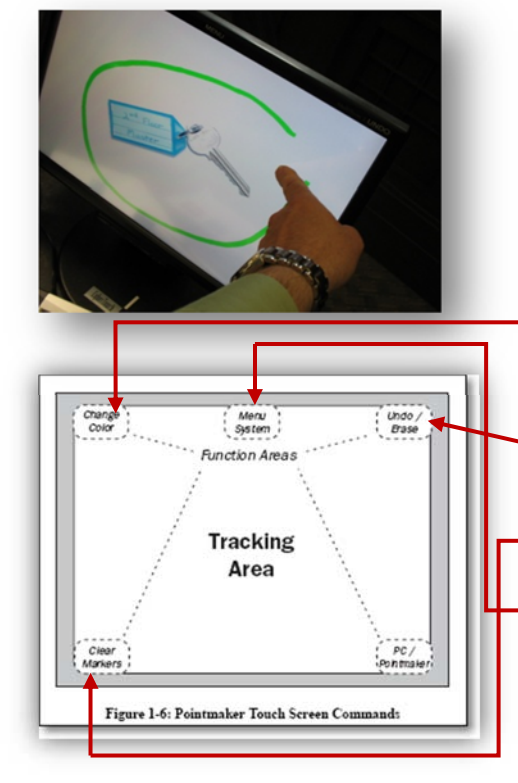

The video evidence cart and the witness box are both equipped with Video Touch‐Screen Annotators. At any time a witness or counsel can touch the screen and point out specifics on the video display.

The lines and color markings will be broadcast on all video monitors in the courtroom. Annotation is accomplished by simply drawing directly on the screen with your finger.

Here are detailed instructions on changing the annotation settings from the touch monitor: **SET COLOR**‐ Touch the top left corner once with your finger. A square box of color will appear in the lower right corner. Touch again to see a new color. To select the color, leave the screen alone after the color you want is shown.

**UNDO LAST**‐ Touch the upper right corner one time. You may repeat this action until all annotations are gone.

**CLEAR ALL**‐ Touch the lower left corner one time to clear all annotations.

**MENU**‐ Touch the top center corner one time to display the annotation menu. Menu items are displayed in rectangular boxes. Select any menu item by touching directly on the desired menu item box. Selection of some menu items causes additional submenu boxes to be displayed. Touch the EXIT box when you are done with the menu.

**DROP POINTER**- Touch the monitor with your fingertip where you would like to leave a pointer.

#### **Large Plasma View ‐screens**

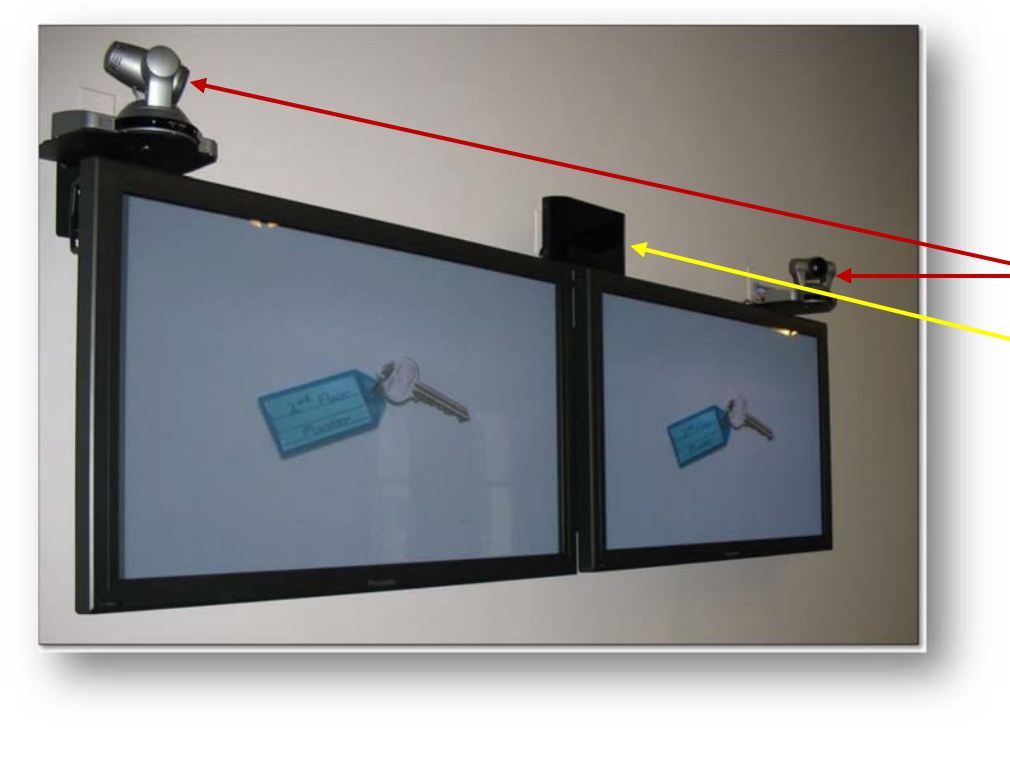

Three large plasma displays are mounted in the well/gallery area, in each courtroom.

In the picture to the left, we are using the Panasonic TH ‐50PH10UKA models. **:**(2) Sony Video cameras are mounted on the right and left sides. The Infrared audio transmitter is the dark box mounted in the center between the screens.

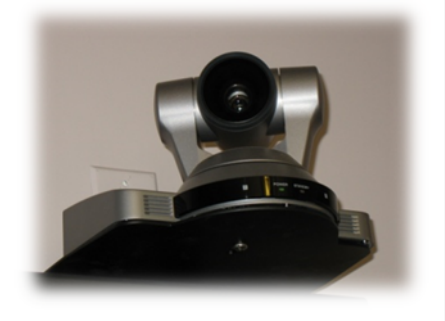

#### **Infrared Audio Assistance devices for the Hearing Impaired & Language interpretation**

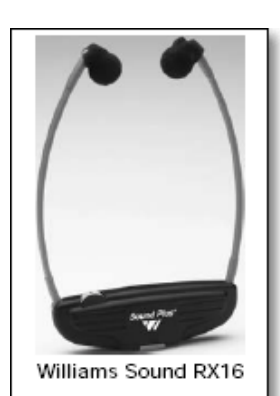

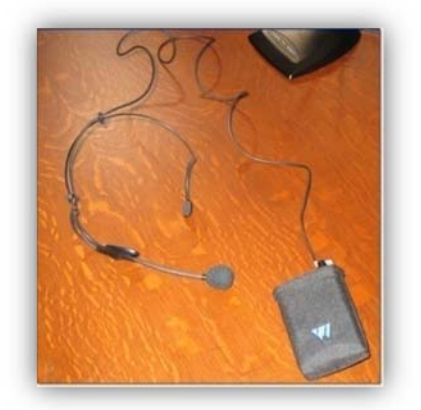

The infrared system is a two‐channel system. Channel "I" broadcasts audio from the language interpreter microphone. Channel "II" broadcasts all courtroom audio to those requiring hearing assistance. For special applications, the headsets can be set to stereo mode (channel I & II) by setting the channel selector switch to the "0" position.

In brief, this is how it works: transmitters are mounted on the wall opposite the jury box and on the wall above the Large Plasma view-screens. The transmitter sends audio signals to the RX16 headsets using infrared waves.

RX16 infrared headsets are provided for those requiring hearing assistance or language interpretation. To obtain one simply ask the Courtroom Deputy, there are several headsets available for use. Users are to wear the headset under the chin, with the logo facing out. It is important that the user does not cover the black infrared area, because this is the part of the headset that receives the signals from the transmitter. It is also important for the user to face the transmitter for clearest reception.

The RX16 headset has two selection knobs: a volume control dial on the bottom that works like a radio dial ("off/on/volume"), and a channel selector switch on the front. Set the channel selector switch to "I", if the user requires language interpretation; choose channel "II" if the user requires hearing assistance.

### **Electronic Court Recording**

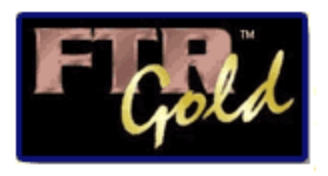

All hearings are digitally recorded using computer reporting software titled FTR Gold. Recordings and Log notes for all hearings are available for purchase. They are available on compact discs in the Windows Media Format, to obtain a copy contact our Intake counter on the first floor, room 170.

The ECR operator enters notes of all hearings on a computer based log note system that is synchronized with the actual timing of the audio recordings. This assists in review by enabling listeners to pin‐point the exact time statements are made.

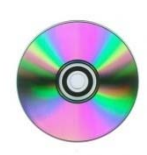

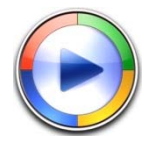

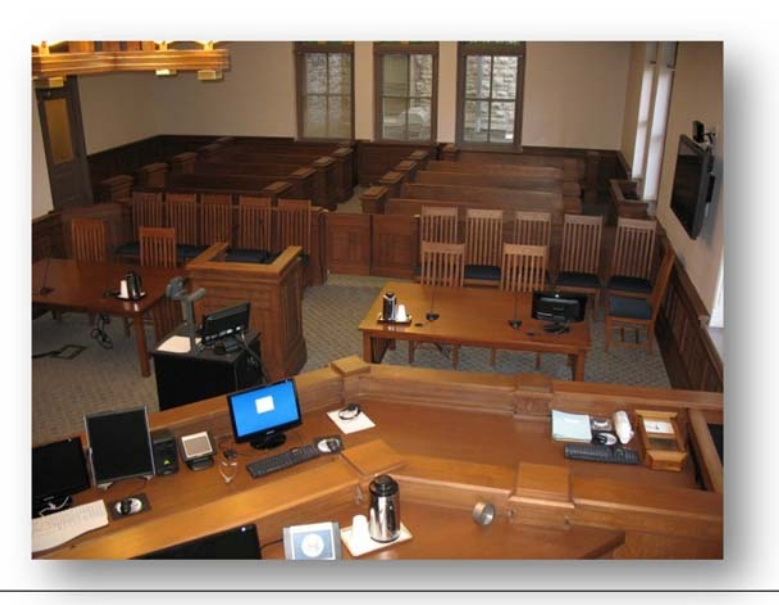

#### **Telephonic conferences**

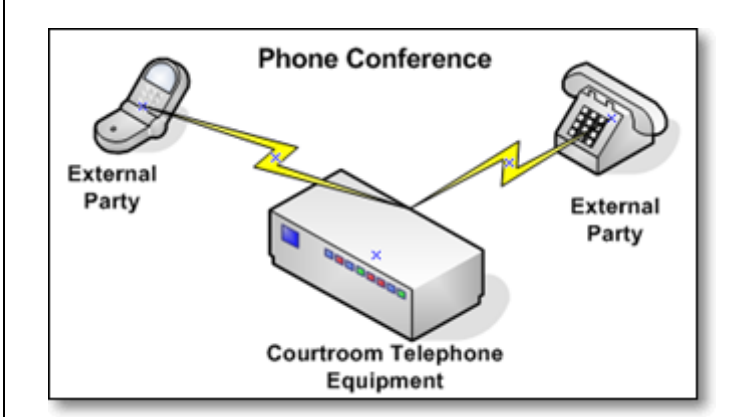

Appearances can be made telephonically. Be sure to provide the telephone number to the Courtroom Deputy prior to the hearing, so they can reserve the TNMB conference system.

#### **Internet access (WIFI & direct cable)**

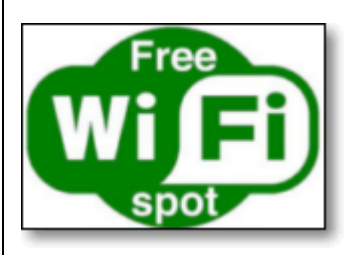

Public WIFI (USBCPublic) is available in all three Courtrooms and the Meeting of Creditors Room 100. Attorneys access at no charge an internet service paid for by the Nashville Bar Association. Attorneys with laptops that have WIFI capability can access the internet anywhere in the Court house depending upon signal strength. The public internet system is secure and password protected using industry standard WPA‐PSK encryption. Instructions on how to connect, along with the access password (Nashville) are available at our Intake counter on the  $1<sup>st</sup>$  floor in Room 170. Direct wired access is also available in each courtroom see the Courtroom Deputy for information on how to connect. Network ports are located under the counsel tables.

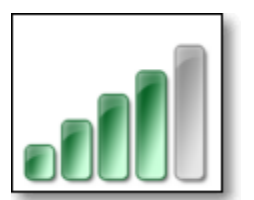

## **Video conference system**

Cookeville and Columbia hearings are held monthly and linked with the Nashville Courthouse through our Video‐ conference system. Appearances can be made at the Columbia and Nashville or Cookeville and Nashville Court houses, during those hearings.

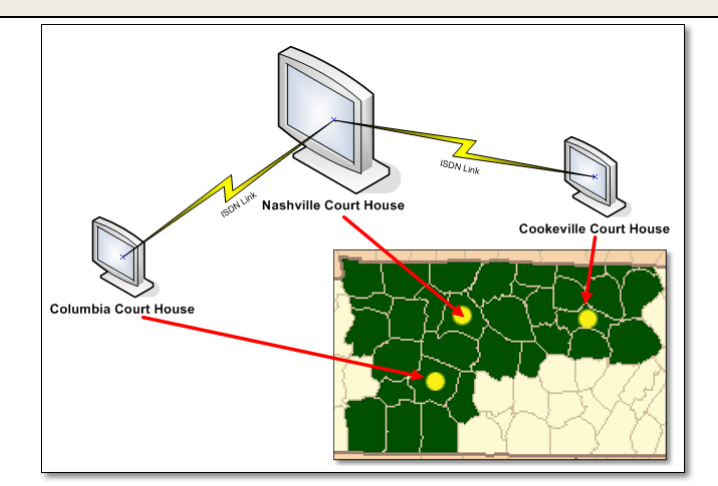

Nashville Customs House **Columbia Court House** Court House **Cookeville Court House** 

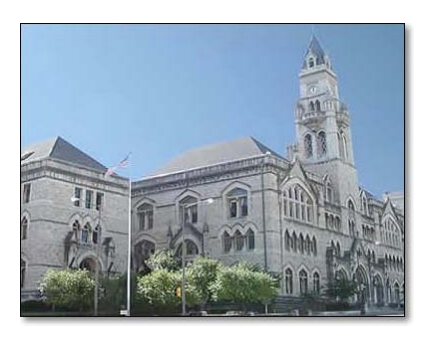

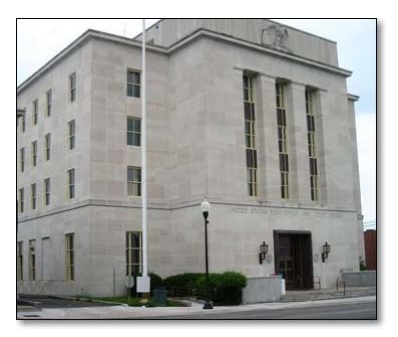

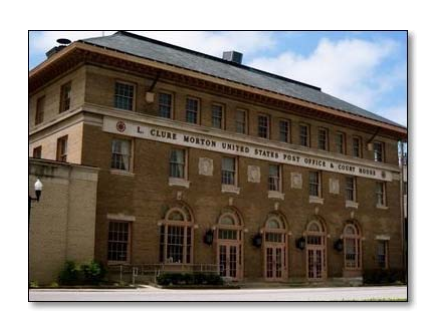

# **Full balanced high quality four channel audio system**

Each court room in Nashville contains a state of the art high quality four channel audio system. The picture to the right is the rack component cabinet of Courtroom 2 of the Honorable Judge Keith Lundin. All of the components are mounted underneath the Courtroom Deputy's bench, safe and out of sight. Courtroom 1 & 3 have identical equipment implemented to the respective courtroom configuration.

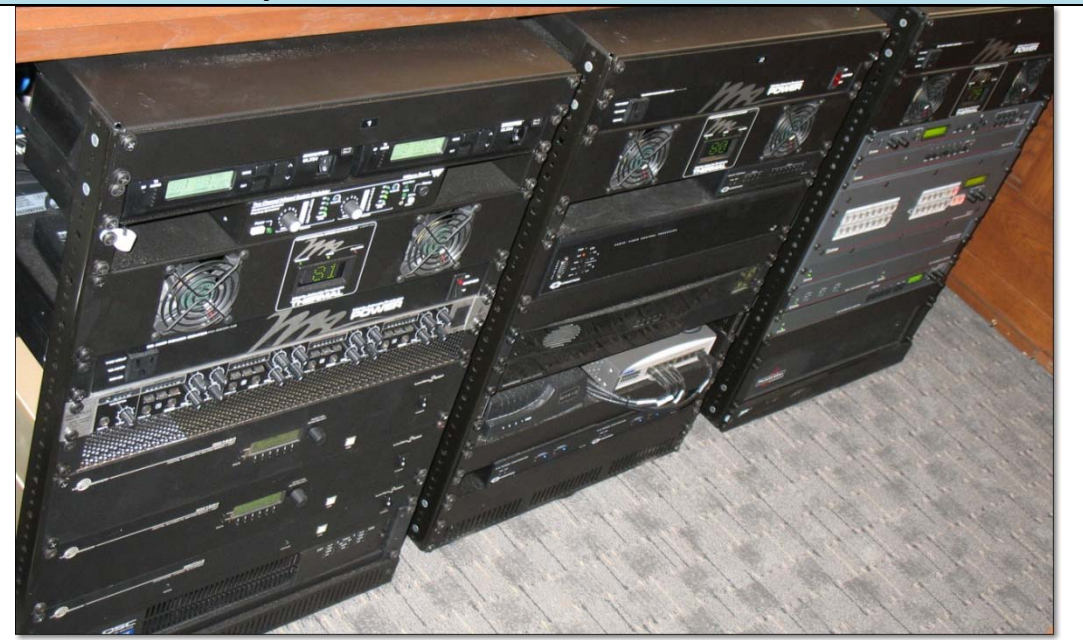

#### **Important Contacts**

*Eric Fondriest, Director IT 615 695‐4249 cell: 615‐631‐7166 eric\_fondriest@tnmb.uscourts.gov* *William Cook, Network Admin 615 695‐4200 cell: 615‐336‐2775 william\_cook@tnmb.uscourts.gov* **This page was intentionally left blank**